# GEONExT – Prostředí programu

Po instalaci a spuštění programu uvidí uživatel jediné škálovatelné okno – *hlavní okno programu* – podobné tomu na obrázku 1. Hned pod jeho horním okrajem najdeme *Hlavní menu programu*.

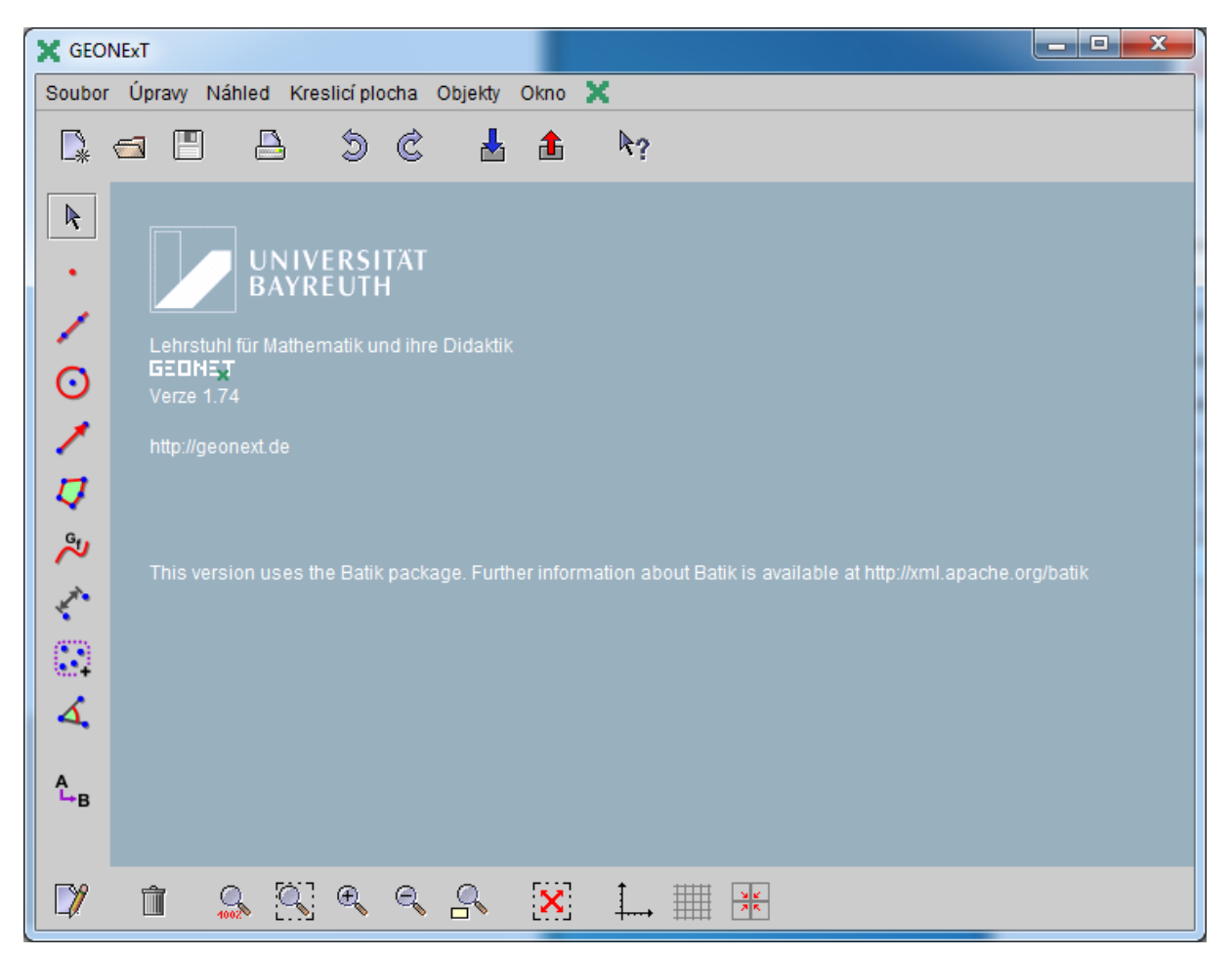

### **Obr. 1**

Zatím není kam kreslit, *Kreslicí plochu* vytvoříte pomocí ikony "nového výkresu" (vypadá jako nový list papíru) vlevo nahoře hned pod položkou *Soubor Hlavního menu* programu.

*Kreslicí plocha* nemusí být jediná, ale v případě potřeby jich můžeme vytvořit několik a různě je uspořádat (obr. 2)

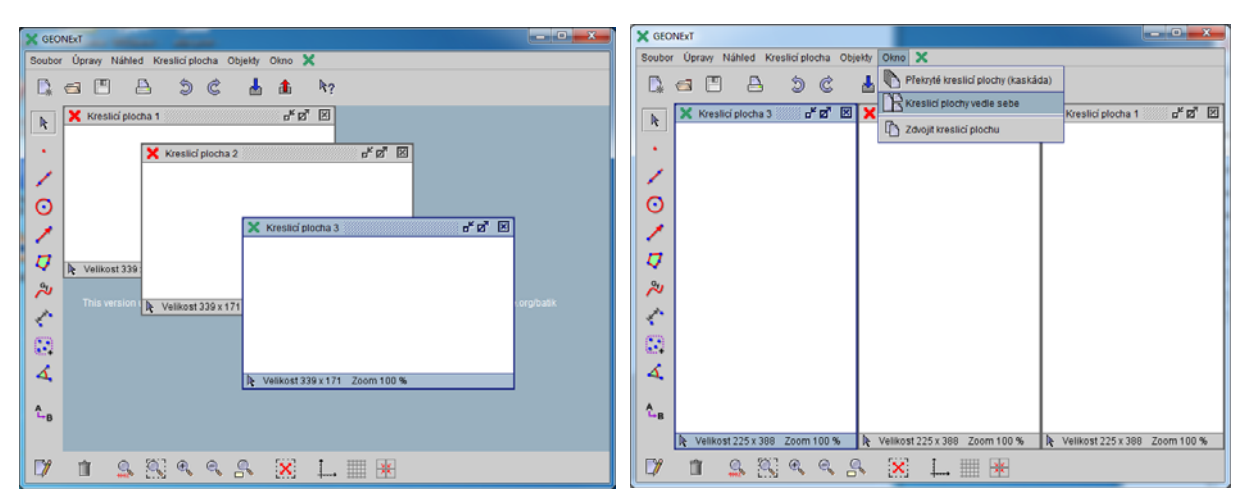

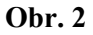

Na *Liště nástrojů* vlevo vedle **Kreslicí plochy** jsou umístěny *ikony* pro *nástroje* geometrického konstruování (všechny nebo vybrané z nich). *Ikony* umožní grafickou volbu *nástroje* (tj. volbu pomocí myši) a následnou grafickou konstrukci zobrazitelných objektů v *Kreslicí ploše.* Přehled nástrojů, které program poskytuje, uvádíme v části textu věnované *objektům*.

Obsah *Lišty nástrojů* můžeme ovlivnit a určit tak sadu nástrojů, které studentům pro prováděné konstrukce poskytneme. Volbu umožňuje volba položky *Nastavení* podmenu *Úpravy* v *Hlavním menu*. Zde můžeme jednak volit jednu ze tří variant *Lišty nástrojů* (obrázek 3a, 3b) a jednak můžeme její obsah ještě upravit, jak vidíme na obrázku 3b.

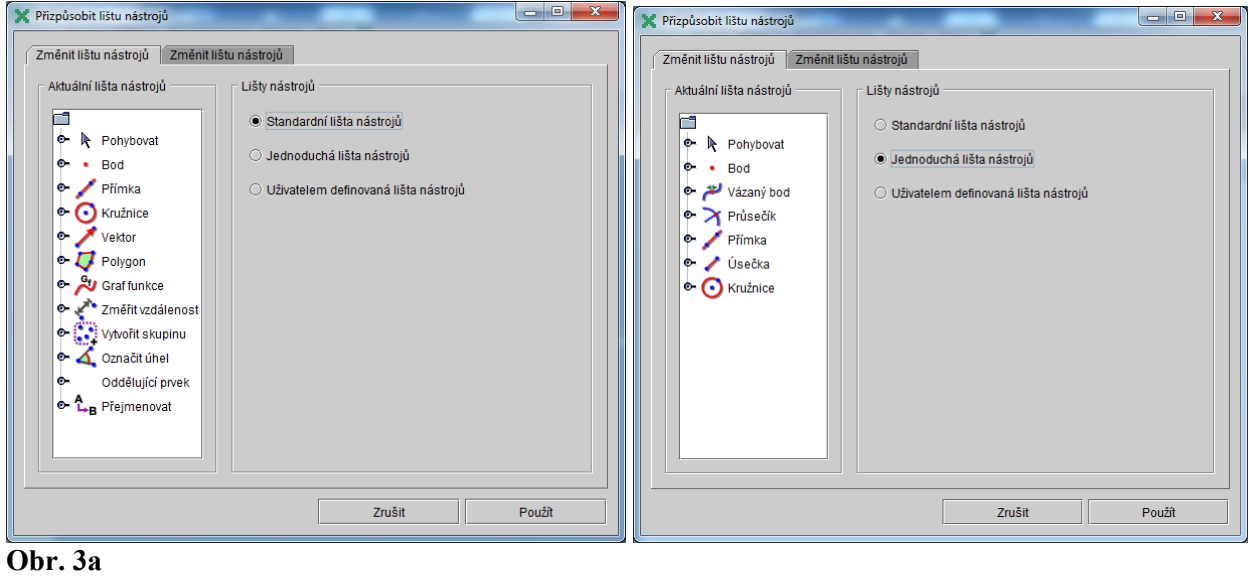

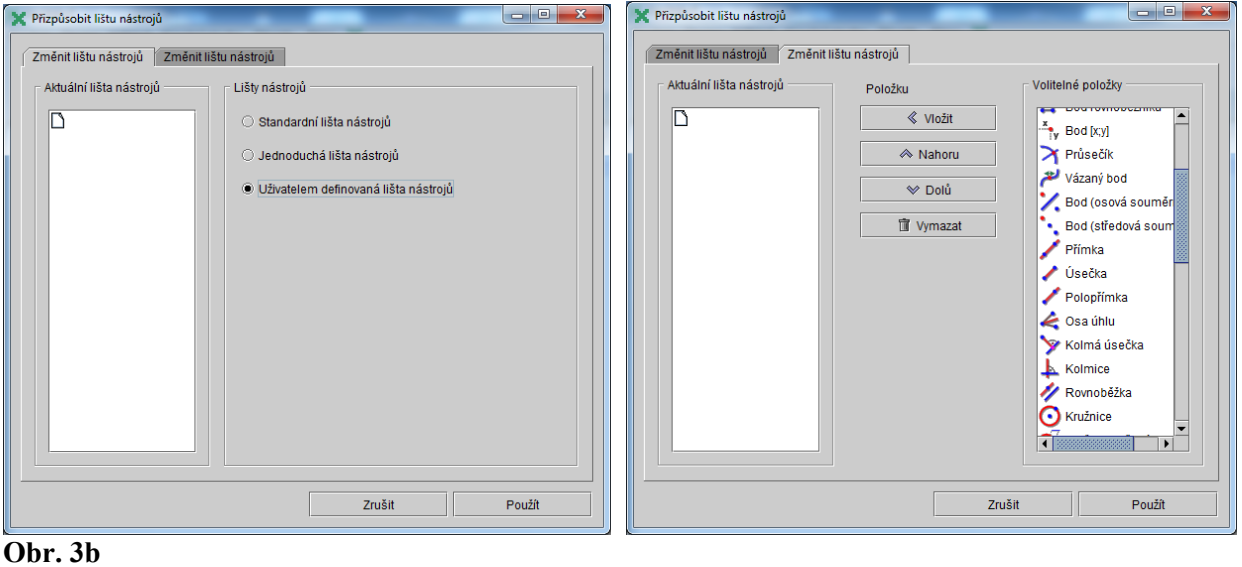

Další sady nástrojů jsou umístěny nad *Kreslicí plochou* (práce se souborem, tisk a ukládání stavu *Kreslicí plochy*) a pod ní (ikona pro volbu vlastností objektů, mazání objektů a pak převážně nástroje pro volbu zobrazení obsahu *Kreslicí plochy*). Viz obrázek 1.

Vybraný nástroj (jeho ikona) a volby zobrazení se zobrazují na stavovém řádku *Kreslicí plochy* (na jejím dolním okraji).

#### **Další okna programu**

Dialogová okna některých nástrojů a voleb se otevírají jako samostatná okna. Typickým příkladem je dialogové okno pro nastavení vlastností vybraného objektu. Popis těchto vlastností najdete dále v textu věnovaném objektům.

Speciálním případem je okno *Protokolu konstrukce*, které se otevírá podobně jako *Kreslicí plochy* uvnitř *Hlavního okna*. (obr. 4).

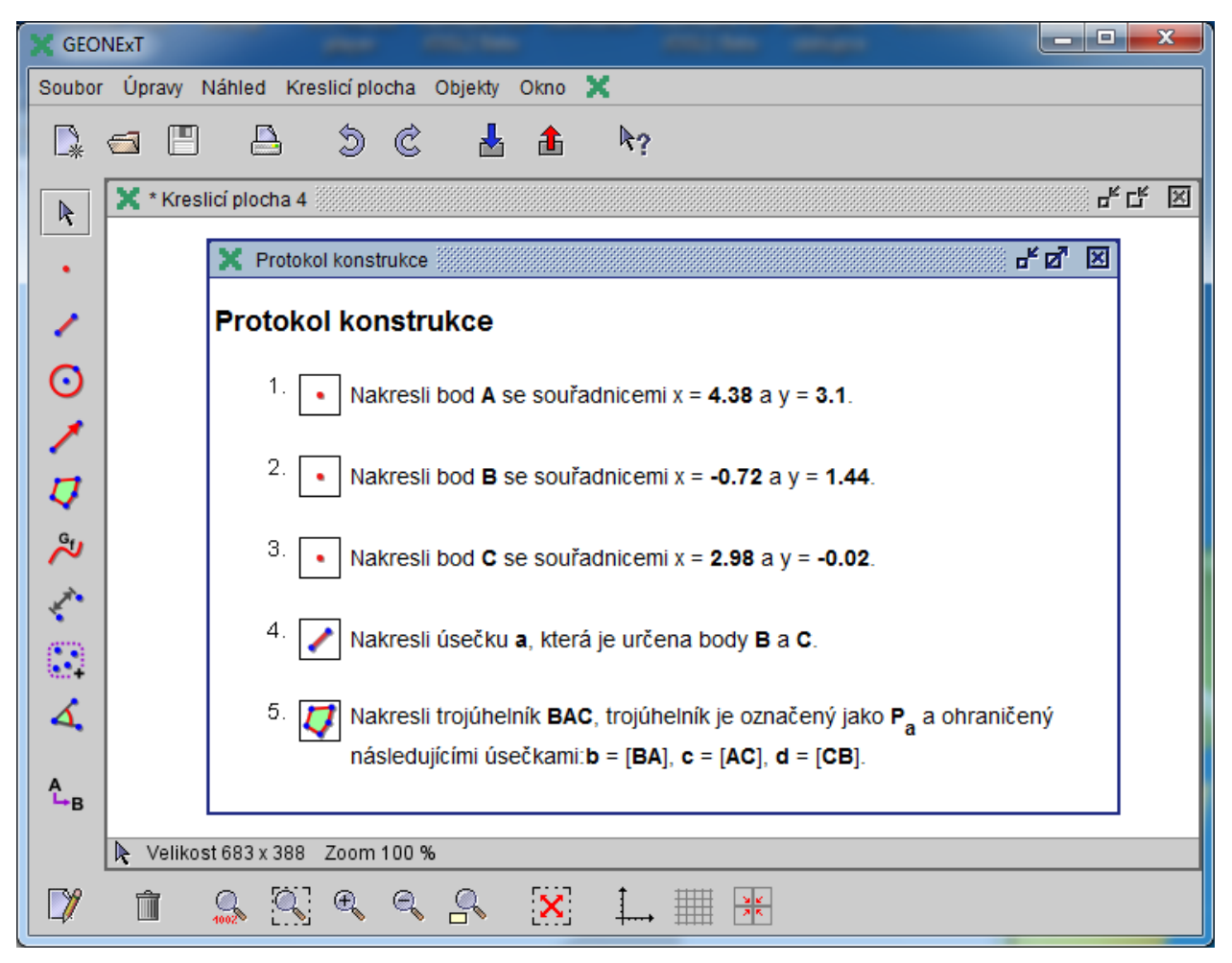

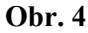

### **Volby a další možnosti programu dostupné prostřednictvím** *Hlavního menu* **programu**

Z dalších služeb a funkcí, které program poskytuje, bychom chtěli zdůraznit zejména možnosti tisknout obsah jednotlivých oken či ukládat ho v různých formátech a dále možnost exportovat hotové modely jako interaktivní pracovní listy ve formě html. Všechny tyto služby (a prostředí, které uživatele srozumitelně provede jednotlivými úkony) jsou dostupné z položky *Soubor* v *Hlavním menu* programu. Část jeho obsahu vidíte na kombinovaném obrázku 5. Další podmenu *Náhled* obsahuje volby zobrazení *Kreslicí plochy* a podmenu *Objekty* obsahuje všechny nástroje, jejichž ikony mohou být zobrazené na *Liště nástrojů* a budou popsány dále v textu.

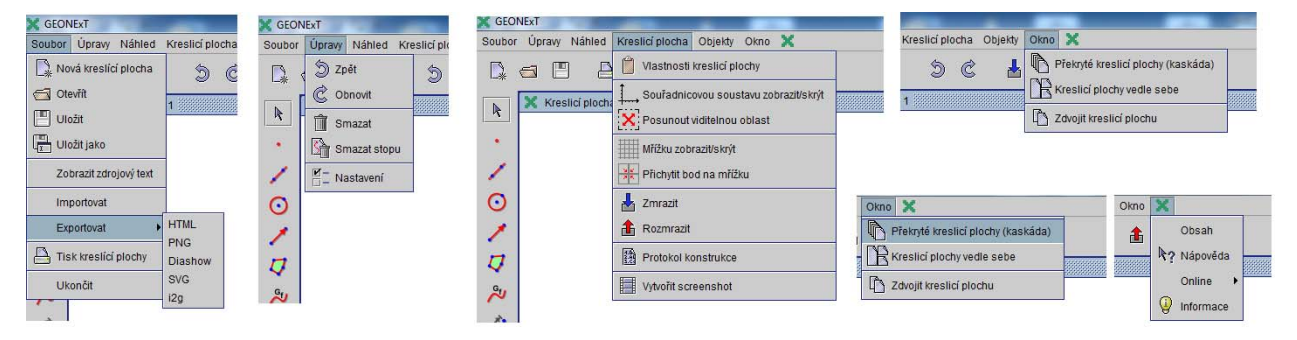

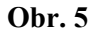

V položce *Nápověda* najdeme vysvětlení k jednotlivým *nástrojům* a *funkcím* programu a v tomtéž podmenu (pod zeleným logem programu) nalezneme mimo jiné přístup k on-line zdrojům (kdybychom zapomněli adresu webu GEONExTu...) a informaci o nainstalované verzi programu.

Nakonec jsme si nechali položku *Nastavení kreslicí plochy*. Její volby jsou pro běžnou práci s programem velice důležité. Najdete zde (viz kombinovaný obrázek 6):

- *Všeobecná nastavení* zde nás při běžné práci bude zajímat předvolená velikost písma.
- *Pozadí* to umožní například vložit na plochu obrázek.
- *Mřížka* zde volíme nejen hustotu, ale i celkový vzhled souřadnicové mřížky.
- *Souřadnicová soustava* jak název napovídá, jsou zde volby pro souřadnicovou soustavu.
- *Conditions* nastavení podmínek pro zobrazení objektů (viz kapitola *Objekty v GEONExTu*).

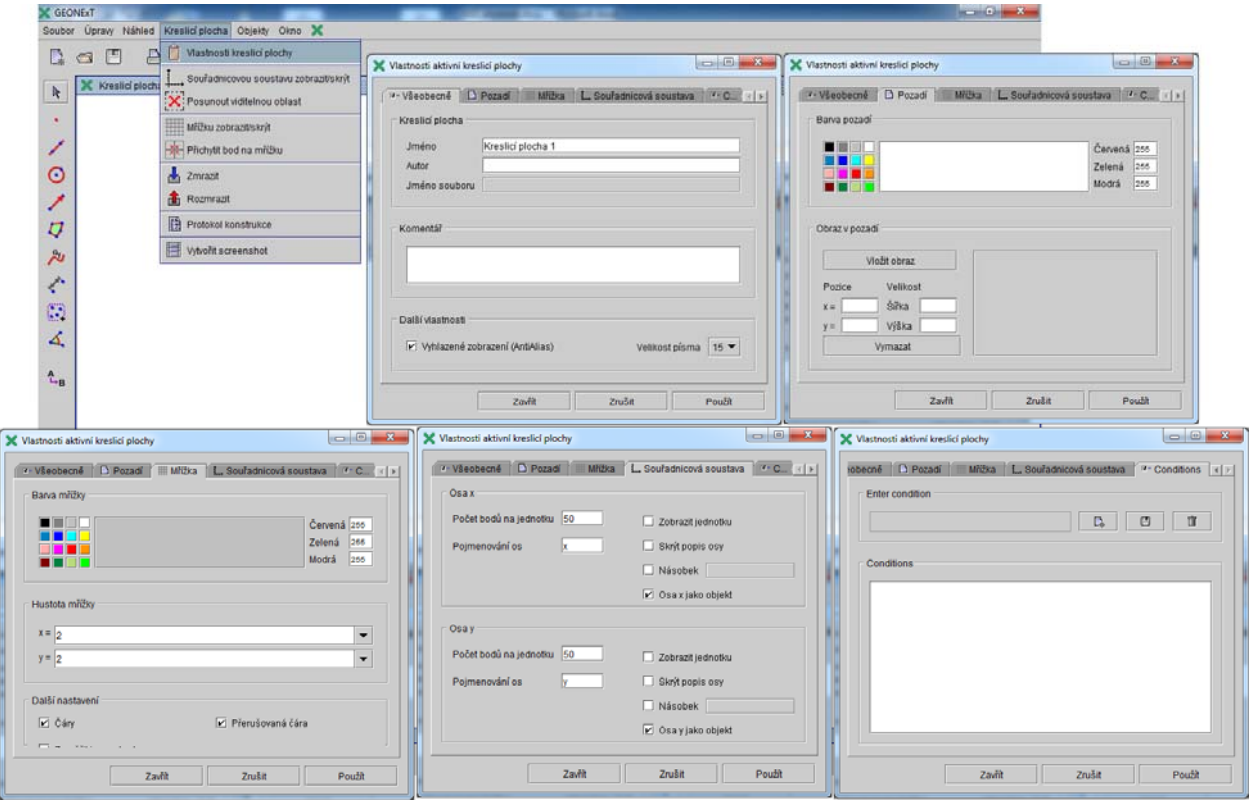

## **Obr. 6**

### **Nástroje rychlých voleb na dolní liště okna programu**

Slouží hlavně k rychlé volbě zobrazení aktuální *Kreslicí plochy* a vyvolání dialogu vlastností objektů.